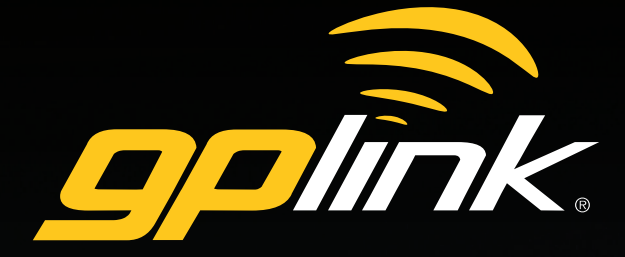

*Remote Monitoring and Tracking for Marine Engine Systems*

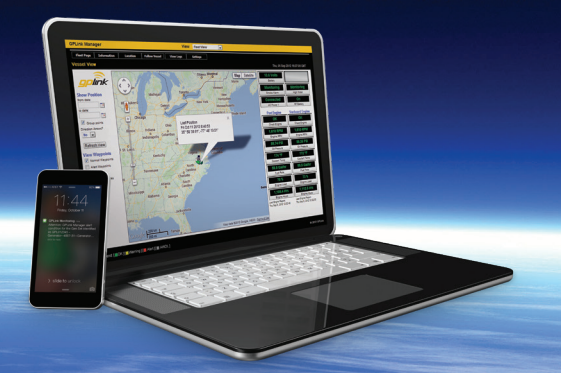

# Operator's Manual

*gplink.com*

## Welcome Aboard

Congratulations on the purchase of your *gplink®* system. This operator's manual contains very important information on the operation and maintenance of your system. To get the best results in operation and performance, please take a few minutes to read this manual and familiarize yourself with the system.

#### **Repairs and/or Technical Service**

Repairs and adjustments to your system require specialized service procedures and tools available only to qualified service technicians. There are no user serviceable parts or adjustments. The operator of this system should never remove the covers or attempt to service this equipment. If battery replacement is necessary for your sensors, our monitoring staff will send free of charge, including written instructions.

For technical support or repairs please contact:

#### *gplink®*

1500 Sensation Weigh Beaufort, NC 28516, U.S.A. Telephone: +1.252.504.5113 Email: **concierge@gplink.com**

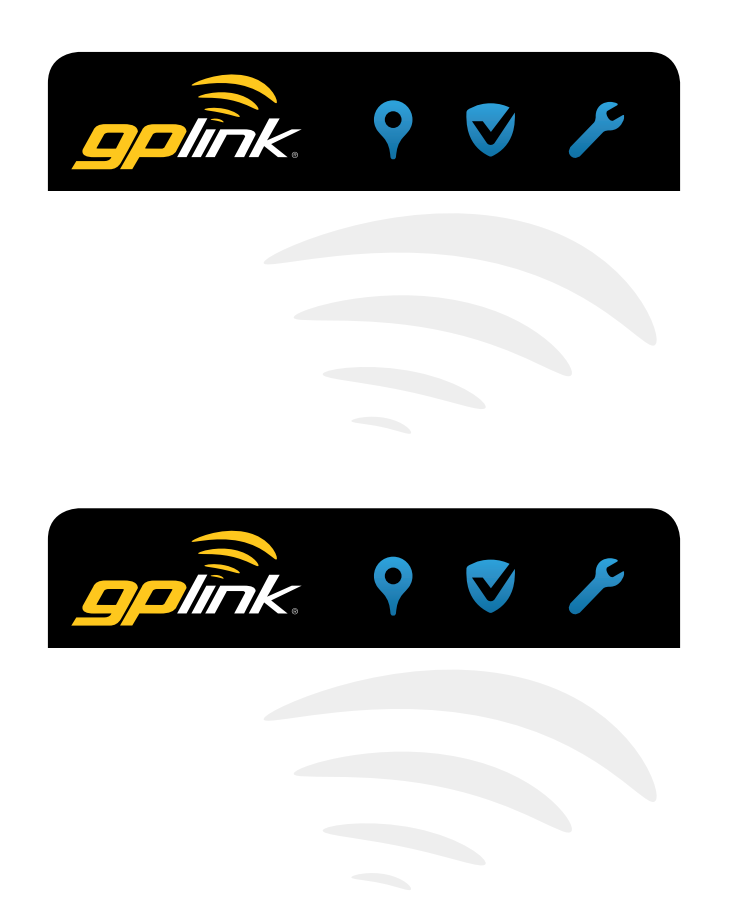

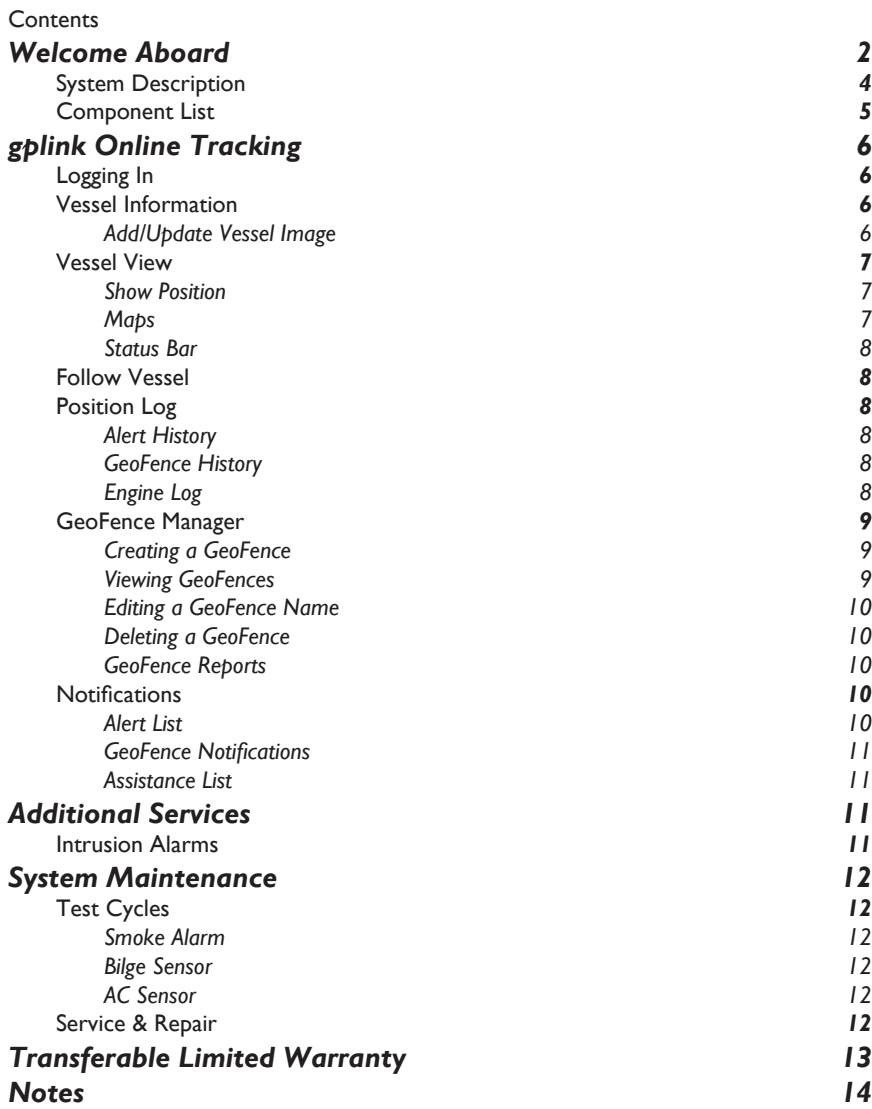

## System Description

*gplink®* is a satellite-based tracking, monitoring, and notification system for marine engine systems. *gplink* utilizes dual band technology with GSM communications, as well as the Iridium satellite system in order to provide worldwide coverage and ensure that connections are not only reliable, but affordable too.

The *gplink* system has a small, unobtrusive footprint, with no exterior or hard-top mountings required. The transponder unit and small wired antenna is usually mounted under your helm console or engine room.

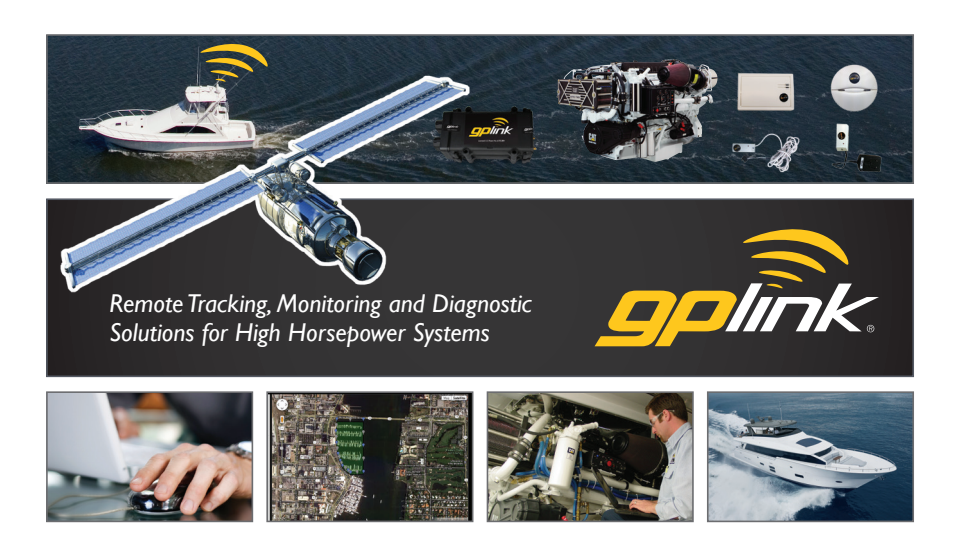

#### **Safety Notice**

The *gplink* system is only an aid to operation of a boat. The performance of the system and the system performance specifications can be affected by many factors including but not limited to equipment failure, environmental conditions, improper installation, handling and/or use. This device should not be used for any navigational or safety purpose. The *gplink* system is used at your sole risk and in no event shall *gplink* be liable for any costs, losses, liabilities, damages, expense or claims of any nature incurred or sustained in respect of this device or its use. You further indemnify and hold harmless *gplink* from any liability or loss resulting from use of the device.

#### **FCC Notice**

Your *gplink* system complies with Parts 15 and 80 of the FCC Rules. Operation is subject to the condition that this device does not cause harmful interference. Changes or modifications to this equipment not expressly approved in writing by *gplink* could violate compliance with FCC rules and void the operator's authority to operate this equipment. An FCC Ship's Radio License and Operator's License are not required for use of your *gplink* system.

## Component List

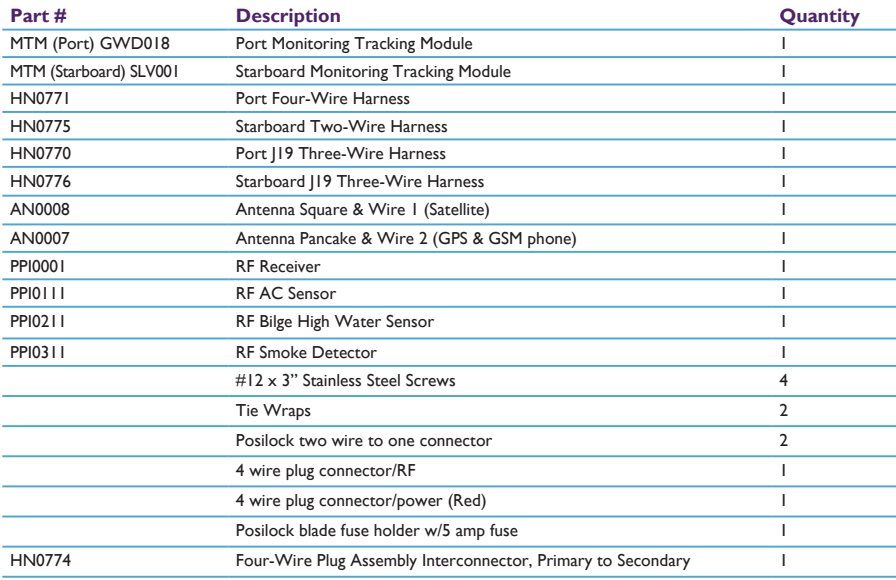

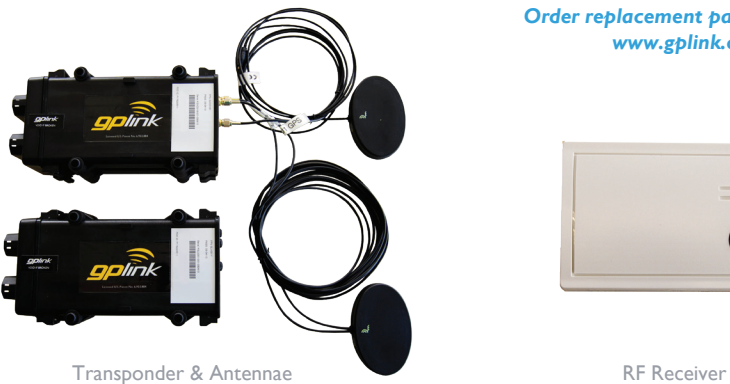

#### *Order replacement parts online www.gplink.com/parts*

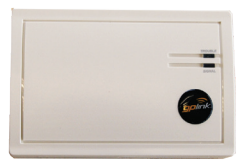

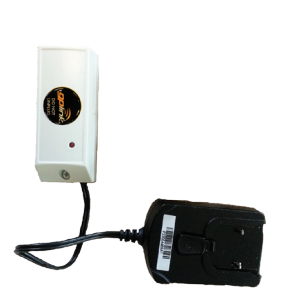

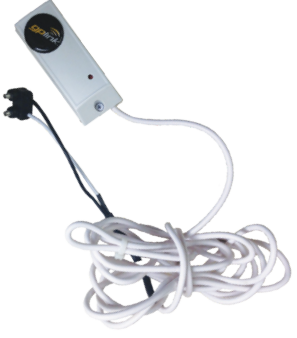

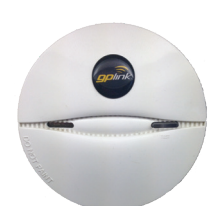

AC Sensor Bilge Sensor Smoke Sensor

## *gplink* Online Tracking

### Logging In

Go to **http://my.gplink.com** and log-in using the e-mail address and password supplied at registration.

For your records, you may wish to note your account email & password here:

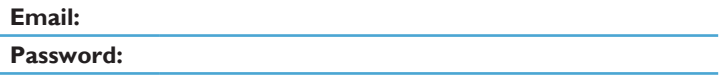

Please see **www.gplink.com/resources/videos** for instructional tutorials. Once you have successfully logged in to your account gateway, you can fill out some necessary information to make full use of the *gplink* system. Once finished with the set-up instructions in this manual, you will have:

1. Filled out e-mail contacts for alerts in the case of event assistance, low battery conditions and e-mail account with which you may receive your **Monthly Vessel Report**.

2. Become familiar with all of the options available to you within your *gplink* account.

### Vessel Information

The **Vessel Information** page is accessible via the **Information** button and displays all the basic information about your vessel and *gplink* account. This data includes name, description, manufacturer, year, VIN number, photo and other registration info, if available.

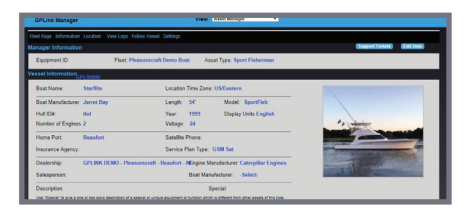

Most of this data is only editable by the *gplink* Concierge, but you can provide a vessel image in this section if you wish.

#### *Add/Update Vessel Image*

- 1. Click the **Edit Data** button
- 2. Click the **Choose File** button
- 3. Browse to an image of your boat on your local computer and hit **Open**
- 4. Click **Save Changes**

## Vessel View

The **Vessel View** page is the default screen you should see after logging in, and can also be found by clicking on the **Location** tab. This view is designed to give you all of the current vessel information available from your *gplink* system. Next to the **Vessel View** heading, you will see your vessel's primary information, including name, ID/serial number, make and model, as well as the current date and time.

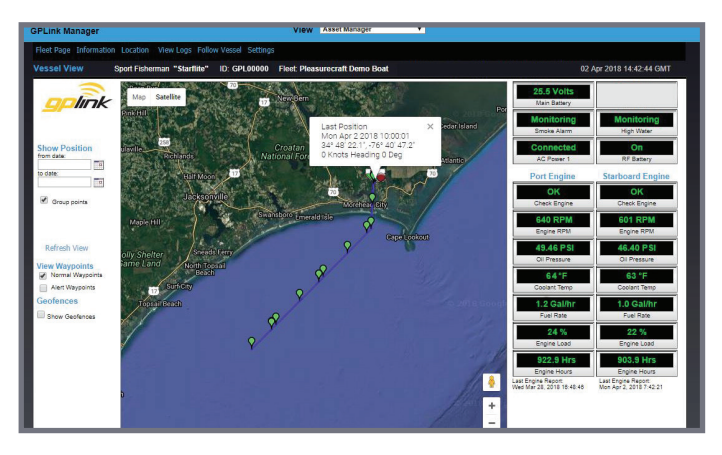

#### *Show Position*

The left column is how you can review your vessel's history on the map. While the **Vessel View** page will automatically show the 25 most recent GPS position reports on the map, you can also define a date range in this column. You may also add **Directional Arrows** to your vessel's map history. After defining a date range, or toggling the directional arrows, click **Refresh View** to apply your changes.

#### *View Waypoints*

At any time while viewing the map, you may select which types of waypoints you want to see: **Normal Waypoints**, **Alert Waypoints**, or a combination of both.

#### *Maps*

This map retains many of the functions of a regular Google Map. There are two different map views for you to choose from; **Map** & **Satellite**. The default setting is **Map**. You may select a different view by using the tabs in the upper right of the map. On each of the maps, you can use the **Zoom** tool bar to zoom in or out of any map. Or you may click on the map to drag the view to other areas.

Your vessel's current and past location(s) are marked by colored tear drop icons.

Please also note the legend at the bottom of the browser, denoting the colors of waypoints. The majority of the

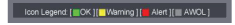

waypoints of your vessel will be green, but yellow waypoints

include vessel warnings, red waypoints mean your *gplink* has issued a vessel alert, and grey shows a period where your vessel was AWOL. AWOL status occurs when a vessel has not reported at its scheduled intervals. This is a rare occurrence usually caused by the system being off, low battery voltage, blocked communications, or loss of GPS signal.

When you roll your cursor over the different waypoints, you will see the **timestamp**, **latitude** and **longitude**, **speed**, and **heading** of your vessel. Please see the **View Logs** tab to see more complete information from these updates.

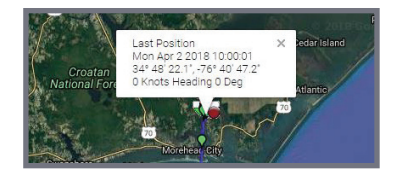

#### *Status Bar*

The right-hand column shows your vessel's current statistics. You can see your **Main Battery** and **Back-up Battery voltage**, as well as your **smoke alarm**, **high water**, and **AC Power** conditions (if applicable). You will also see the statistics of your engine(s), although note that these are only available when your engines are running. Depending on the configuration of your engine monitoring, these statistics can include, **RPM**, **Oil Pressure**, **Coolant Temp**, **Fuel Rate**, **Engine Load**, **Engine Hours** & **Check Engine** states.

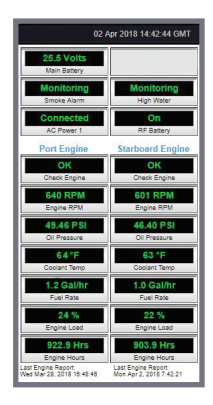

To see past engine usage, look under the **View Logs** tab.

### Follow Vessel

To quickly see a map of your vessel's current location without any of the custom search features, simply select the **Follow Vessel** tab. This view will continue to update with current information when your vessel is under power.

## Position Log

Go to the **View Logs** tab to browse through the data that *gplink* has archived from your vessel's history. Use the date range selectors to see the status, location, speed, heading, and battery voltage of your vessel at all the waypoints taken during a specific time frame. Simply enter the date range and click **Get Report** 

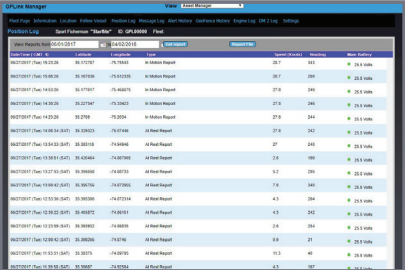

#### *Alert History*

Click the **Alert History** button to review warning, alert, and AWOL messages sent by your *gplink*. This may include low battery warnings, smoke alarms, or geofence location alerts.

#### *GeoFence History*

Click the **GeoFence History** button to view the different **GeoFences** you have set and when you may have entered or exited these custom location fields.

#### *Engine Log*

Use the date range selectors to see engine data at all the waypoints taken during a specific time frame. Simply enter the date range and click **Get Report** 

## GeoFence Manager

The *gplink* **GeoFence** feature allows you to create virtual boundaries based on latitude and longitude points, and will allow you view the instances your vessel enters or exits this boundary.

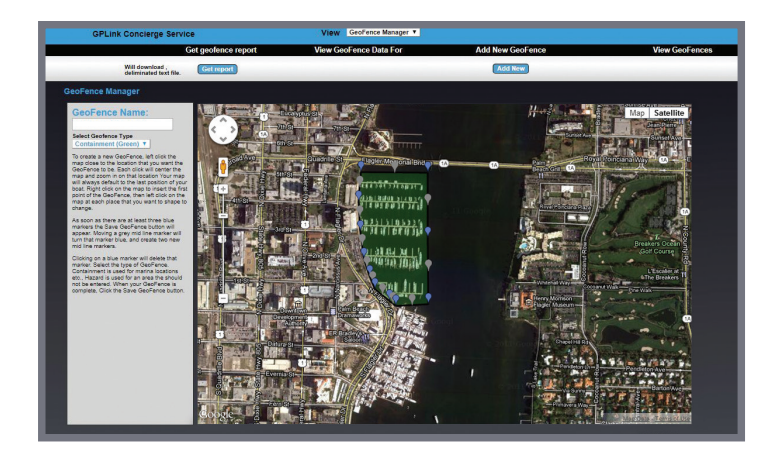

At the very top of the page, select **GeoFence Manager** from the drop-down menu. From here you can add, view, edit, and delete GeoFences for your vessel.

#### *Creating a GeoFence*

- 1. Click on the **Add New** button.
- 2. Enter a name for this GeoFence in the left column.

3. Click the dropdown menu under **GeoFence Name** to choose either containment (sends alerts when your vessel leaves the boundary), or hazard (sends alerts when your vessel enters the boundary).

4. Navigate to the area on the map you want to set up your GeoFence boundary.

5. Right click on the map to place the first boundary point and then left click to create additional points and close the boundary.

6. Click the **Save GeoFence** button on the left column.

#### *Viewing GeoFences*

Your saved GeoFences will be in a list selectable in the top right under **View Geofences**. Selecting a GeoFence name from the drop-down menu and clicking **Go** will move the map view to this GeoFence, and also give you the option of editing or deleting it with the interface in the left hand column.

### *Editing a GeoFence Name*

- 1. Follow the previous directions from page 9 on viewing a GeoFence.
- 2. In the top left, enter in the new name and click Click **Edit GeoFence Name**

#### *Deleting a GeoFence*

- 1. Follow the previous directions from page 9 on viewing a GeoFence.
- 2. Click the **Delete GeoFence** button on the left.

#### *GeoFence Reports*

Click the **Get Report** button to download a text file report of your GeoFence history. You may also access this history at any time by clicking **View Logs** and then **GeoFence History** .

### **Notifications**

At the very top of the my.gplink.com interface, select **Notifications** from the dropdown menu. This is an important page to configure properly, as it defines who will be contacted in the event of an alert. Users are responsible for keeping this updated by either updating themselves or emailing **concierge@gplink.com** to provide new info.

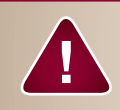

*Please be sure to enter contacts for these Notifications in order to make your gplink system fully operational.*

#### *Alert List*

This list defines recipients of alert notifications from your vessel's engine and critical systems monitoring.

#### **Email**

Enter the e-mail address of the people you wish to receive an Alert email. Use a **;**  (semicolon) to separate each address. Please verify your email address(es) are spelled correctly.

#### **SMS Contacts**

Enter the SMS number (email address) of the people you wish to receive Alert text messages. Use a ; (semicolon) to separate multiple contacts. The format for the actual email address depends on the phone carrier. Please refer to the current list of common carriers in the Notifications section for guidance. Example number & carrier email addresses are as follows:

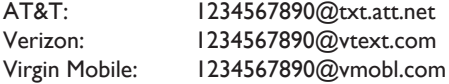

#### *GeoFence Notifications*

This list defines recipients of GeoFence notifications.

#### **Email**

Enter the e-mail address of the people you wish to receive an Alert email. Use a **;**  (semicolon) to separate each address. Please verify your email address(es) are spelled correctly.

#### **SMS Contacts**

Enter the SMS number (email address) of the people you wish to receive Alert text messages. Use a ; (semicolon) to separate multiple contacts. The format for the actual email address depends on the phone carrier. Please refer to the current list of common carriers in the Notifications section for guidance. Example number & carrier email addresses are as follows:

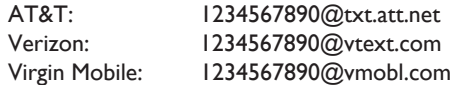

#### **Email**

Enter the e-mail address of the people you wish to receive an Alert email. Use a **;**  (semicolon) to separate each address. Please verify your email address(es) are spelled correctly.

#### **SMS Contacts**

Enter the SMS number (email address) of the people you wish to receive Alert text messages. Use a ; (semicolon) to separate multiple contacts. The format for the actual email address depends on the phone carrier. Please refer to the current list of common carriers in the Notifications section for guidance. Example number & carrier email addresses are as follows:

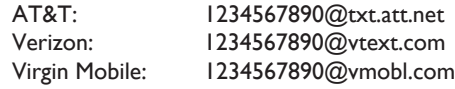

## Additional Services

### Intrusion Alarms

*gplink* offers additional vessel intrusion alarms designed specifically for each boat. The vessel intrusion system requires additional hardware installation. Please contact your dealer or the *gplink* Concierge for additional information and pricing for the addition of an intrusion alarm system to your vessel's monitoring system.

## System Maintenance

## Test Cycles

*All vessel RF sensors should be tested a minimum of once every 6 months to ensure normal operation. Batteries should be replaced annually. gplink will provide batteries free of charge upon request.*

All components should be visually inspected and tested for proper fault sensing and notification.

#### *Smoke Alarm*

To test the gplink smoke sensor, press the test button on the face of the unit for 30 seconds before releasing. An alarm should sound and notification sent when the device is working properly.

#### *Bilge Sensor*

Immerse the bilge sensor in water for 2 minutes. An alarm should sound and notification sent when the device is working properly.

#### *AC Sensor*

Unplug the AC sensor for 30 minutes. An alarm should sound and notification sent when the device is working properly.

## Service & Repair

*gplink* components are not user-serviceable. Please contact the *gplink* concierge if you feel any of your *gplink* products require service or repair.

Telephone: +1.252.504.5113 Email: **concierge@gplink.com**

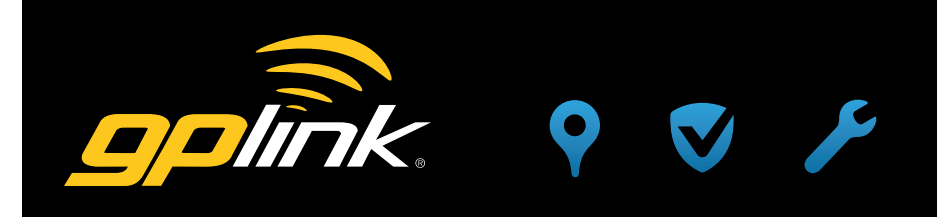

## Transferable Limited Warranty

During the first twenty four (24) months from date of original retail purchase of a *gplink* system that fails due to unit defect, the unit will be replaced at no charge to the owner, excluding the labor of uninstalling the failed unit and reinstallation of the replacement unit.

To Submit a Warranty Claim, contact the *gplink* Service Center at 252.504.5113 or **warranty@gplink.com**. One of our Concierges will review the problem with you in detail. If no solution is found, you will be given an authorization number to return the product, postage paid. Package the part(s) appropriately to prevent damage while in transit. Provide your name, address, daytime telephone number, sales receipt, and a brief description of the problem to:

#### *gplink*

1500 Sensation Weigh Beaufort, NC 28516 U.S.A.

Removal, reinstallation expenses, or any damage to the *gplink* system resulting from natural disasters, misuse, neglect, accident, misapplication, improper installation, unauthorized repair or alteration are not covered by this warranty. Products returned to *gplink* that are not covered under this warranty will be repaired or replaced at our service rates or returned to you as-is, at your option. *gplink* expressly disclaims any liability for incidental or consequential damage caused by product defects. Some states do not allow the exclusion or limitation of consequential damages, so the above may not apply to you. The Warranty herein is lieu of any other expressed warranty of merchantibility or fitness or any other obligation on the part of *gplink* or the retailer. All implied warranties are limited to the initial period, as stated above. Some states do not allow limitation on how long an implied warranty lasts, so the above limitation may not apply to you. This warranty gives you specific legal rights, and you also have other rights, which may vary from state to state.

## **Notes**

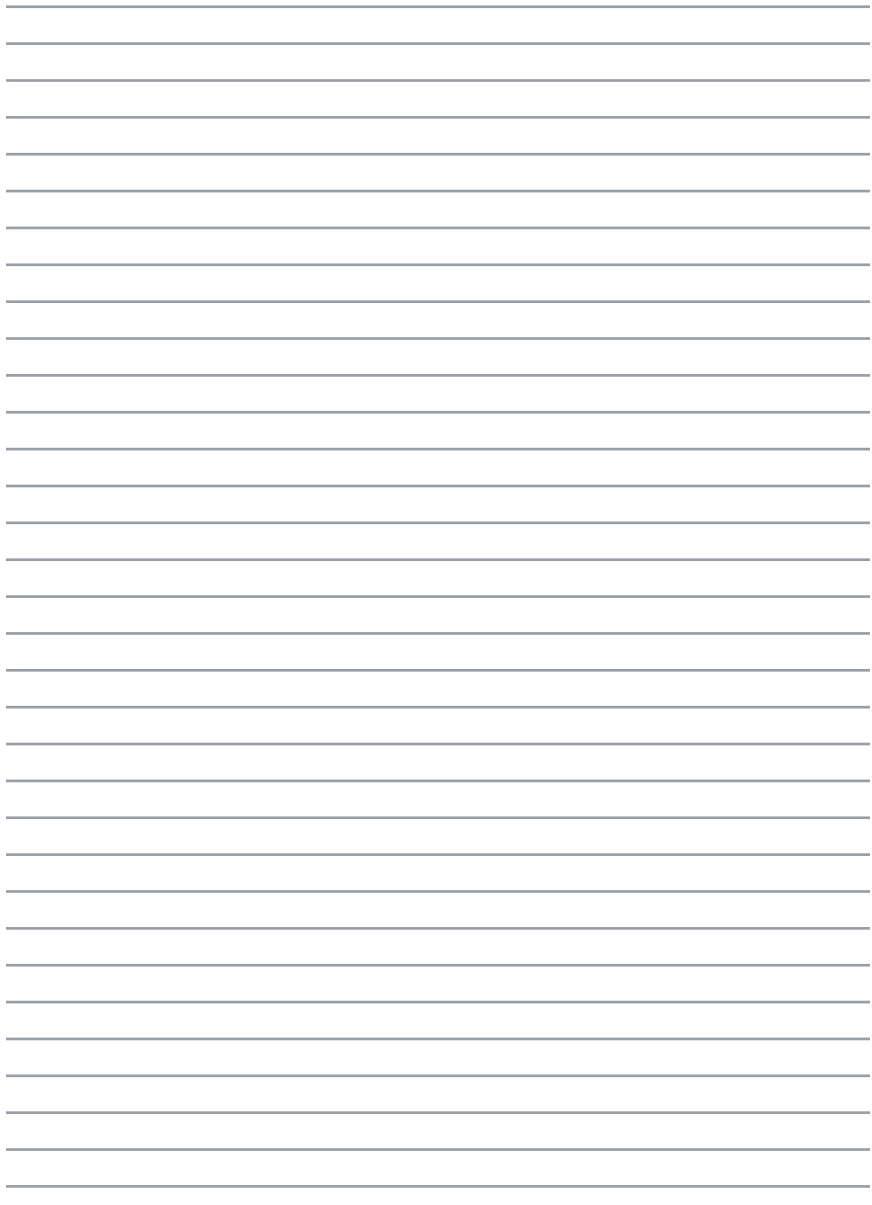

**gplink** is a registered trade mark of gplink LLC. All brand names and trademarks are the property of their respective owners.

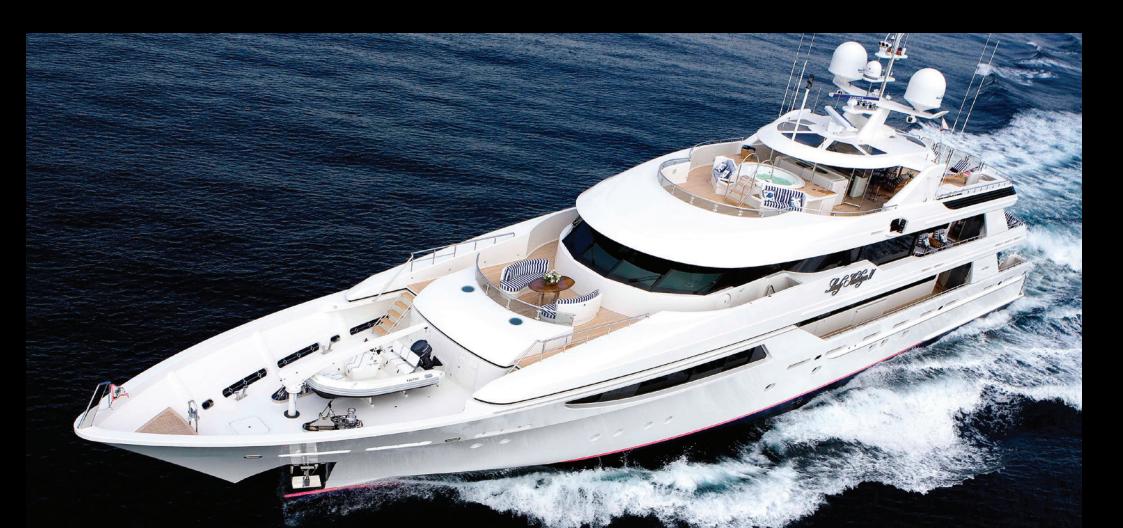

# *Are You Linked to Your Yacht?*

*gplink* is the most capable remote diagnostic tool available for marine engines.

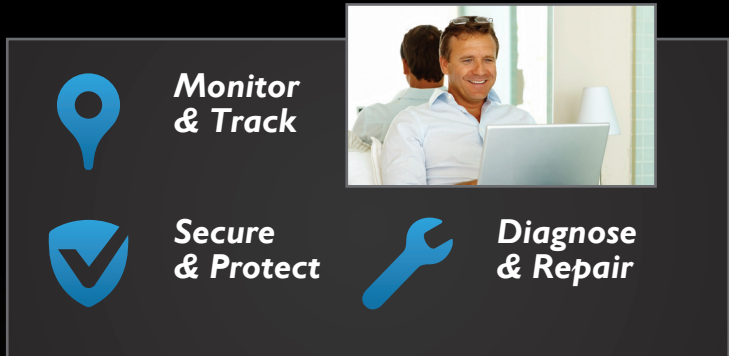

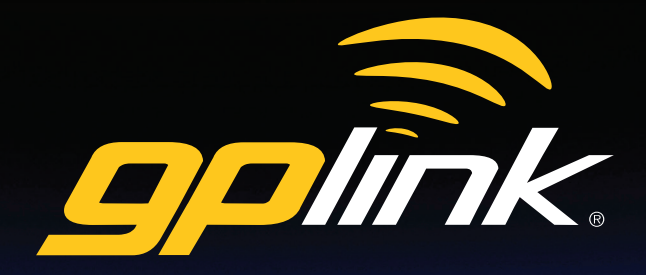

Contact your local dealer or visit **gplink.com** for more information.

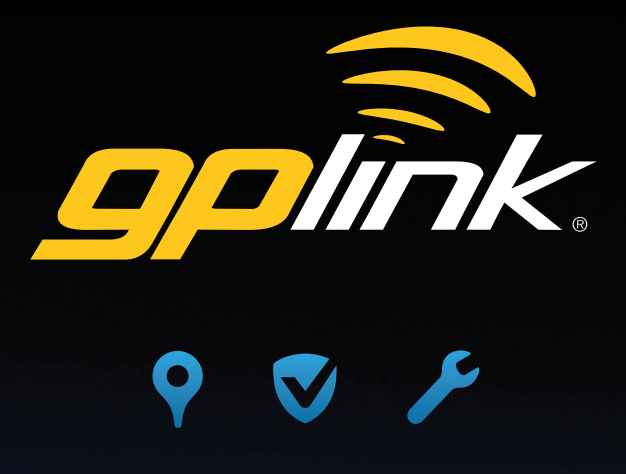

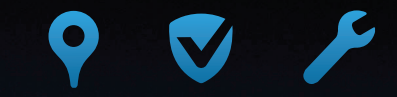

*gplink.com*